# **XMEye**

## **Руководство пользователя Android**

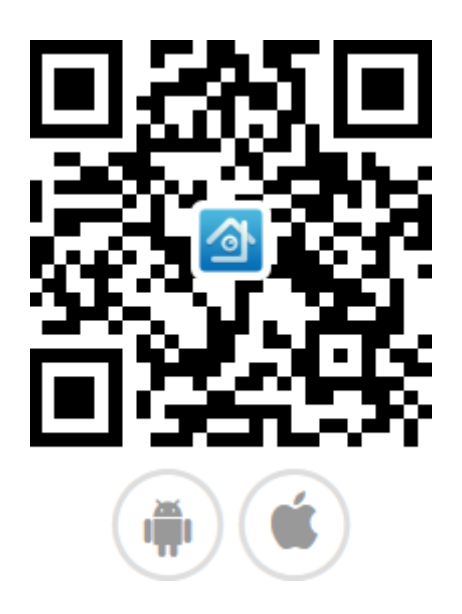

Отсканируйте, чтобы скачать приложение

## Оглавление

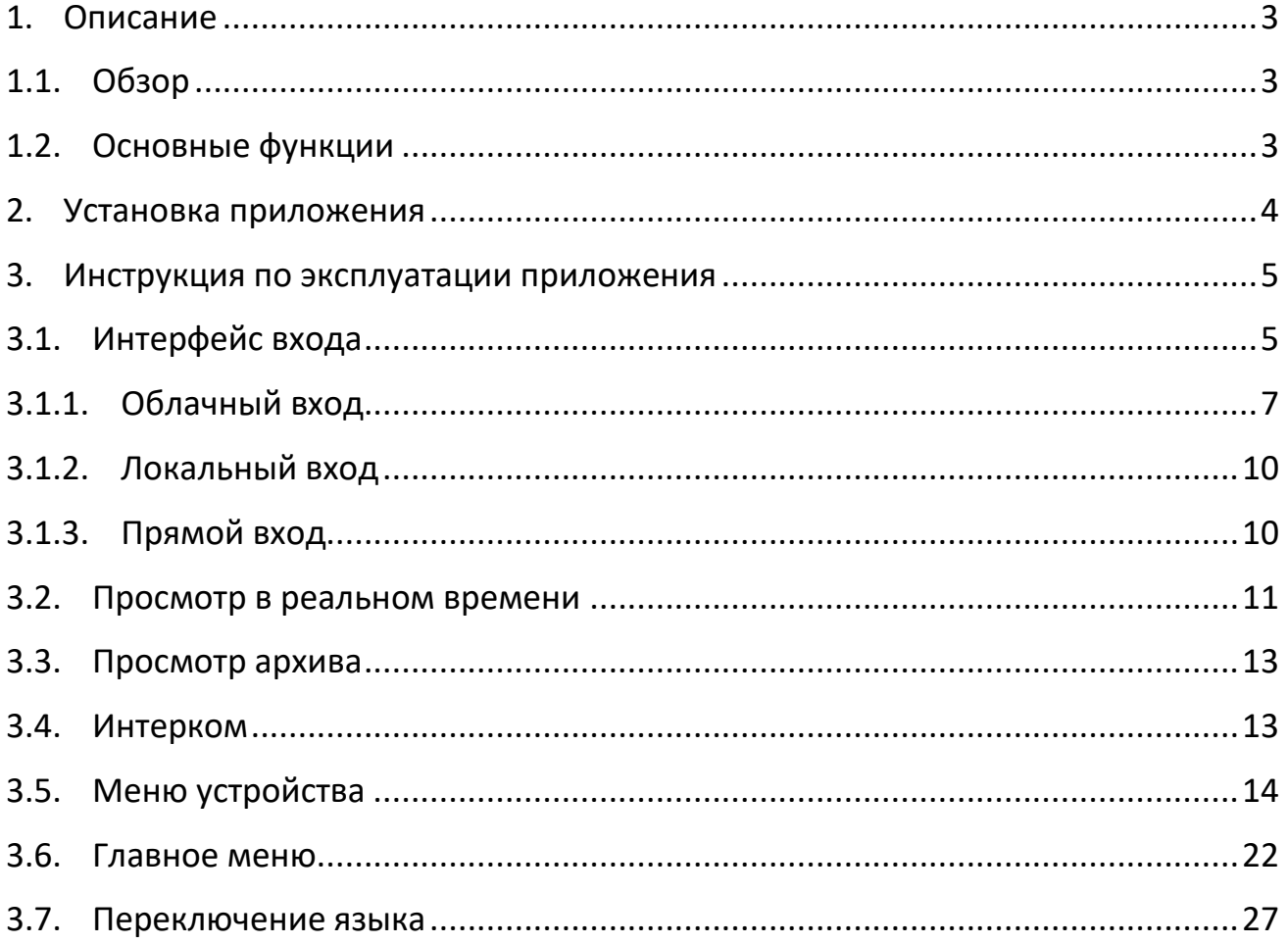

## <span id="page-2-0"></span>**1.Описание**

## <span id="page-2-1"></span>**1.1. Обзор**

Приложение для управления и просмотра изображений с удаленных устройств через Android устройство. Поддержка Android 4.1 или выше.

В руководстве рассказано, как установить и использовать мобильное приложение видеонаблюдения XMEye.

## <span id="page-2-2"></span>**1.2. Основные функции**

## **Особенности:**

- поддержка 4 языков: упрощенного китайского, традиционного китайского, английского и корейского.
- поддержка просмотра видео в реальном времени через WIFI и GPRS.
- поддержка входа при помощи учетной записи в облаке/локальный вход/прямой вход;
- поддержка добавления устройств по серийному номеру, IP адресу и DDNS;
- поддержка нескольких каналов переключения (макс. 64 канала);
- поддержка удаленного воспроизведения видео;
- поддержка добавления, редактирования и удаления устройств;
- поддержка управления PTZ;
- поддержка скриншотов и записи;
- поддержка записи и просмотра видео в реальном времени;
- поддержка аудио;
- поддержка голосовой связи в реальном времени;
- поддержка функции тревожных событий;
- поддержка настройки кодирования и записи.

## <span id="page-3-0"></span>**2.Установка приложения**

Приложение XMEye можно установить двумя способами: скачать в Android Market или получить от поставщика устройства.

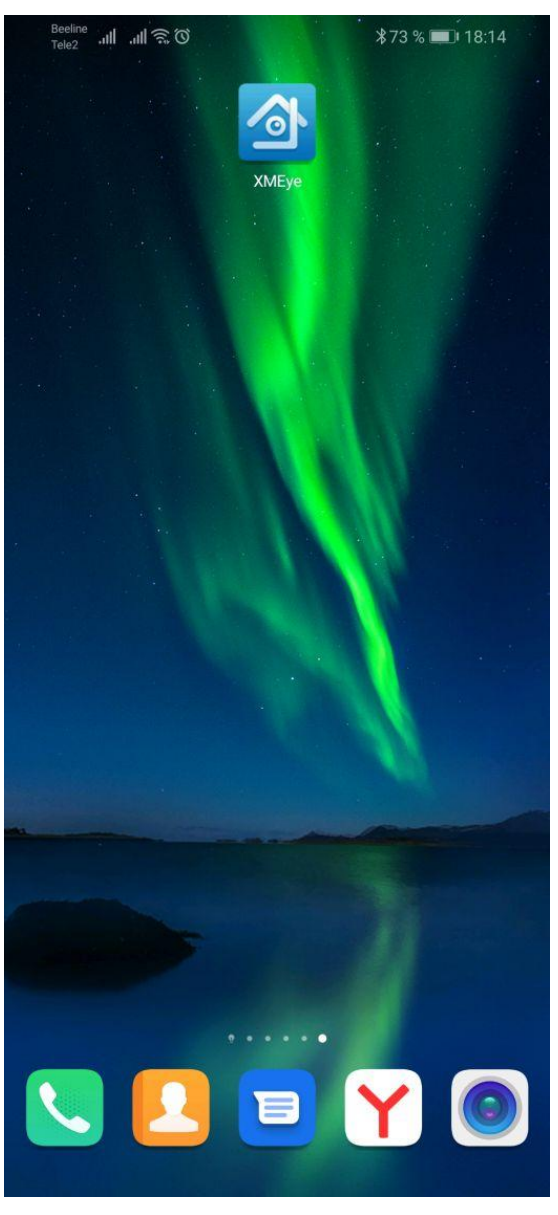

Рис. 2-1

## <span id="page-4-0"></span>**3.Инструкция по эксплуатации приложения**

## <span id="page-4-1"></span>**3.1. Интерфейс входа**

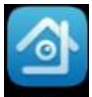

После установки приложения, значок живуе появится в списке ваших программ. Запустите его. Для входа в приложение можно воспользоваться 3 способами:

- вход при помощи учетной записи в облаке;
- локальный вход;
- прямой вход.

WeChat регистрация в настоящее время не поддерживается.

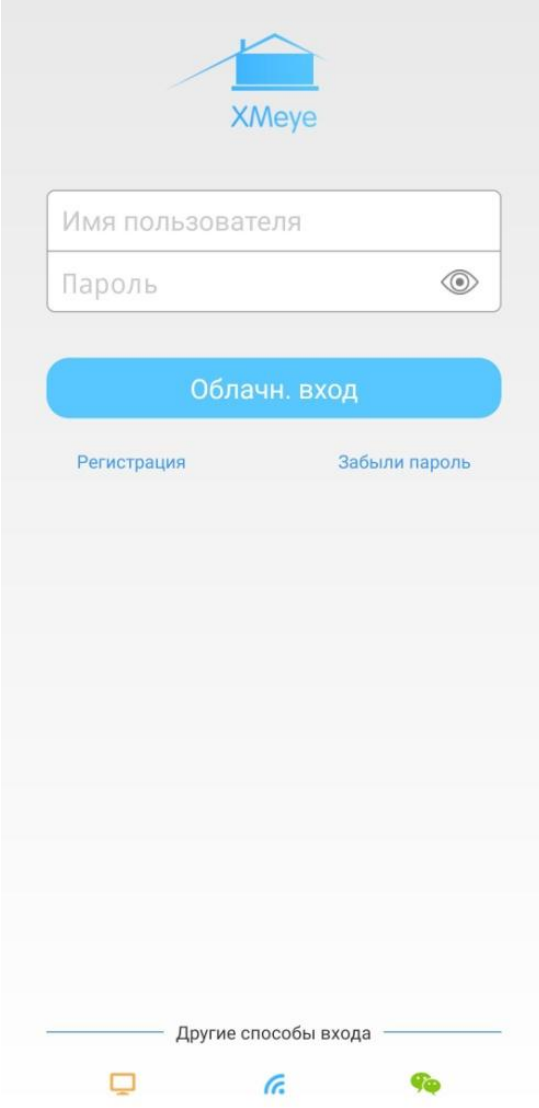

Рис. 3-1

#### **Регистрация пользователя**

В интерфейсе входа нажмите «Регистрация», чтобы войти в интерфейс регистрации пользователя. Введите номер телефона или почтовый ящик, нажмите «Получить код», после ввода кода подтверждения нажмите ОК.

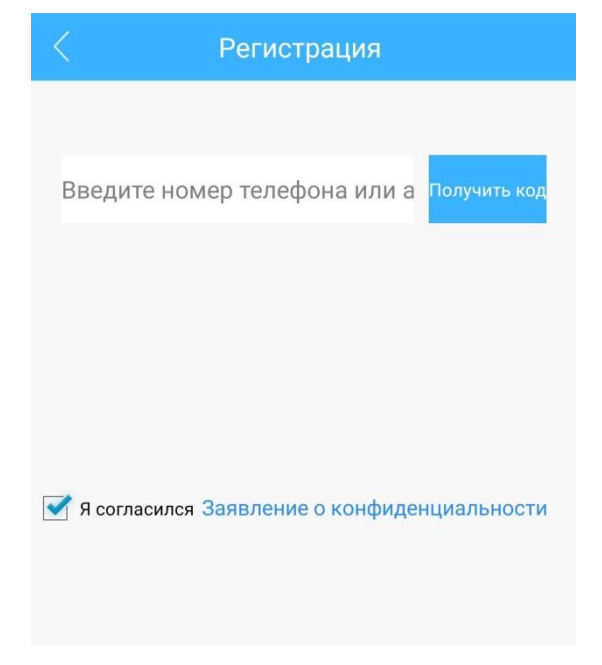

Рис. 3-2

#### **Забыли пароль**

В интерфейсе входа нажмите «Забыли пароль» для входа в интерфейс восстановления пароля. Введите адрес электронной почты, нажмите «Получить код», после ввода кода подтверждения нажмите ОК.

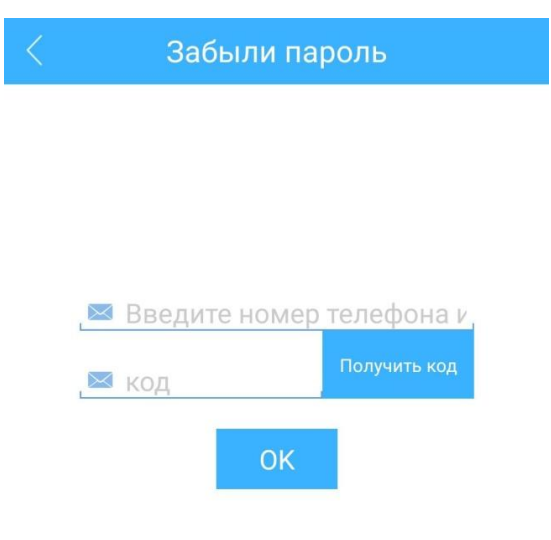

Рис. 3-3

## **3.1.1. Облачный вход**

<span id="page-6-0"></span>Для входа можно использовать имя пользователя и пароль учетной записи, зарегистрированной на облачном сервере: http://xmeye.net/. Пользователь также может нажать кнопку «Регистрация пользователя» в этом приложении, чтобы зарегистрировать новую учетную запись.

После успешного входа в систему вы попадаете в список устройств, где вы можете добавить устройство. Существует 3 способа: ручное добавление, поиск в локальной сети и WiFi настройка.

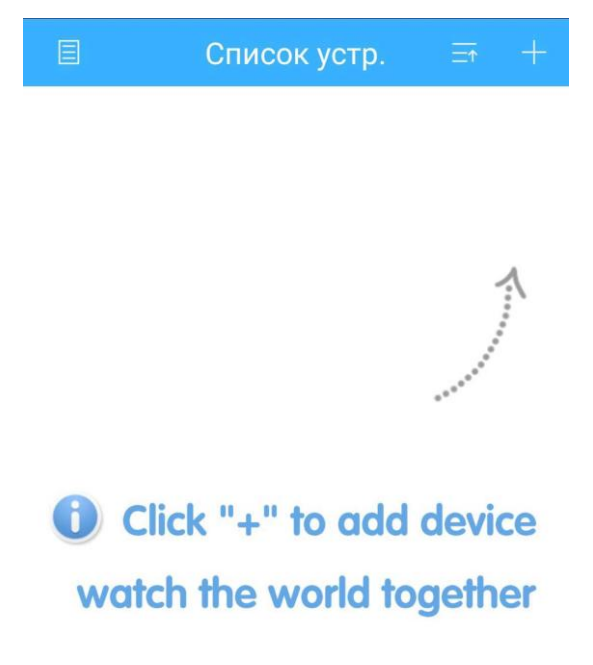

Рис. 3-4

## **Ручное добавление**

Нажмите кнопку «+» в верхнем правом углу в списке устройств, чтобы войти в интерфейс «Добавить устройство», по умолчанию используется вкладка ручного добавления.

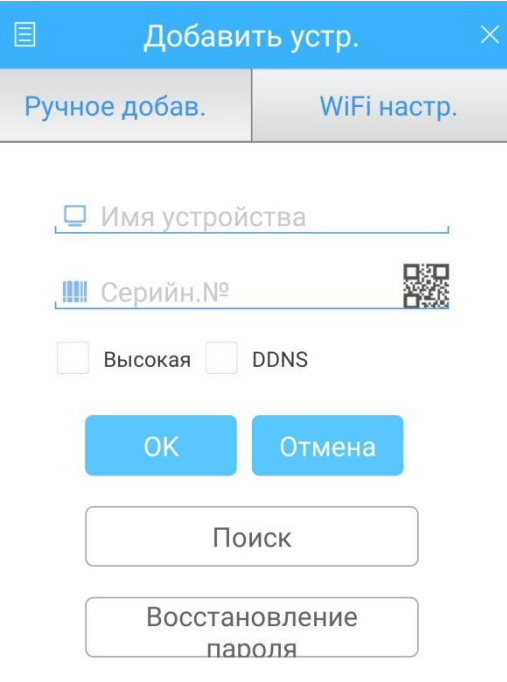

Рис. 3-5

**Имя устройства**: Поле для ввода имени устройства.

**Серийный номер**: Поле для ввода серийного номера (пользователь может найти его в разделе информации об устройстве в интерфейсе камеры или на коробке, а также может нажать кнопку QR-кода в правой части поля, чтобы получить серийный номер при сканировании QR-кода).

Если вам известны IP адрес/домен и порт устройства, активируйте галочку DDNS.

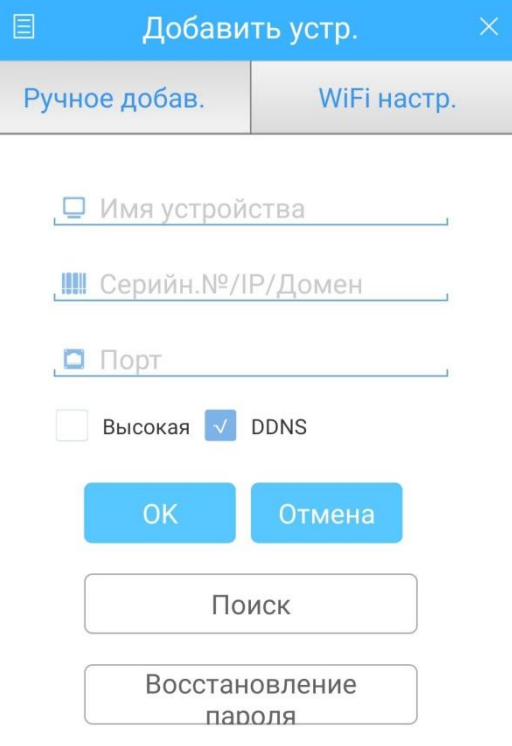

Рис. 3-6

## **Поиск по локальной сети**

Нажмите «Поиск» внизу страницы добавления устройства вручную, чтобы выполнить поиск устройства, находящегося в той же локальной сети.

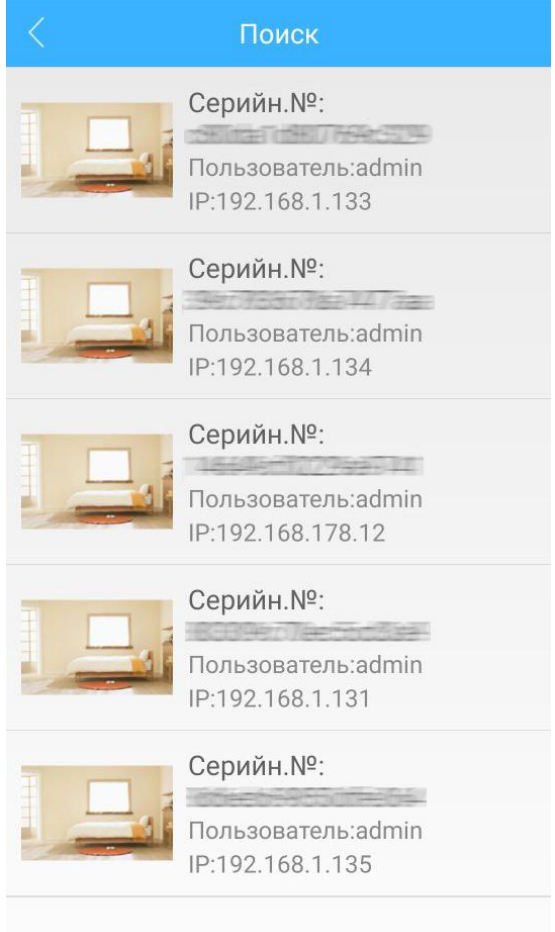

Рис. 3-7

## **WiFi настройка**

В интерфейсе «WiFi настройка» будет отображено имя беспроводной сети. Введите пароль и запустите сканирование – оно автоматически выполнит поиск беспроводной камеры в локальной сети. Добавьте камеру, нажав зеленую метку устройства.

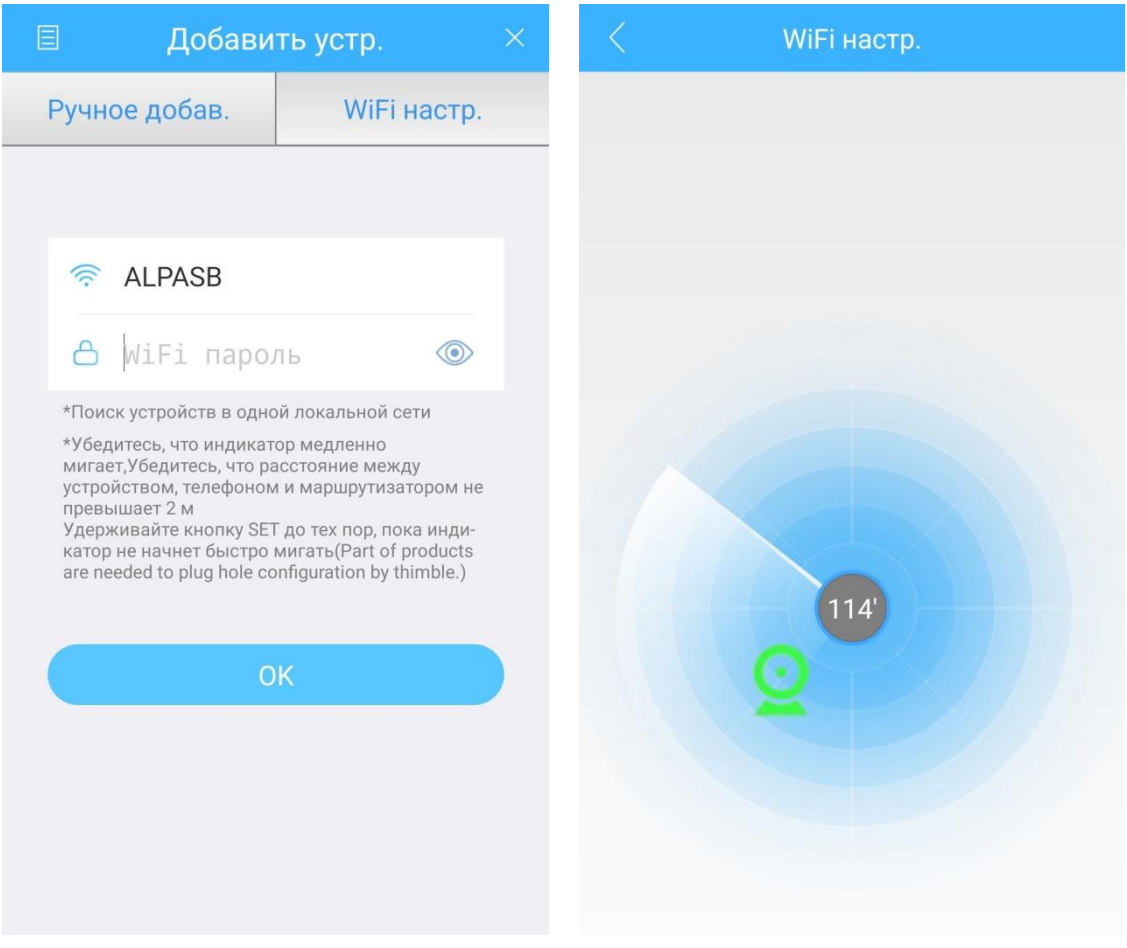

Рис. 3-8

Нажмите кнопку , чтобы активировать интерфейс редактирования устройства при его успешном добавлении. Вы можете выполнить такие операции, как: Редактировать, Копировать, Обновить устройство, поделиться с друзьями, Удалить.

## **3.1.2. Локальный вход**

<span id="page-9-0"></span>При этом способе входа не нужно вводить имя пользователя и пароль учетной записи, можно добавить устройство напрямую.

Примечание: В режиме локального входа вы не можете наблюдать за облачными устройствами.

## **3.1.3. Прямой вход**

<span id="page-9-1"></span>В режиме прямого входа мобильный телефон подключается к точке доступа Wi-Fi. Вы можете смотреть видео в режиме реального времени напрямую. Нажмите клавишу возврата, чтобы вернуться к списку устройств.

## <span id="page-10-0"></span>**3.2. Просмотр в реальном времени**

Коснитесь соответствующего устройства в списке устройств для входа в интерфейс просмотра видео в реальном времени.

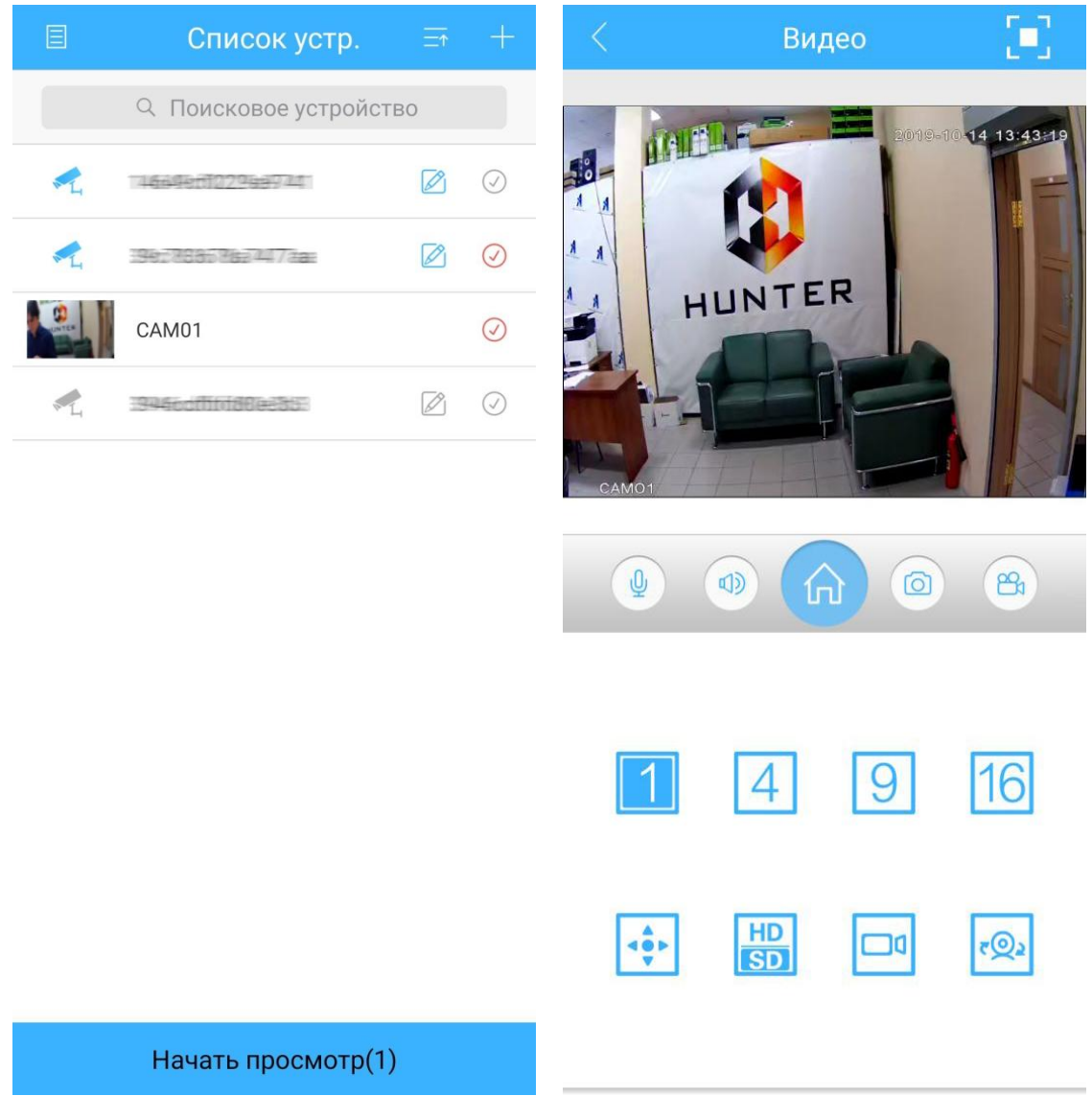

Рис. 3-9

#### Описание кнопок:

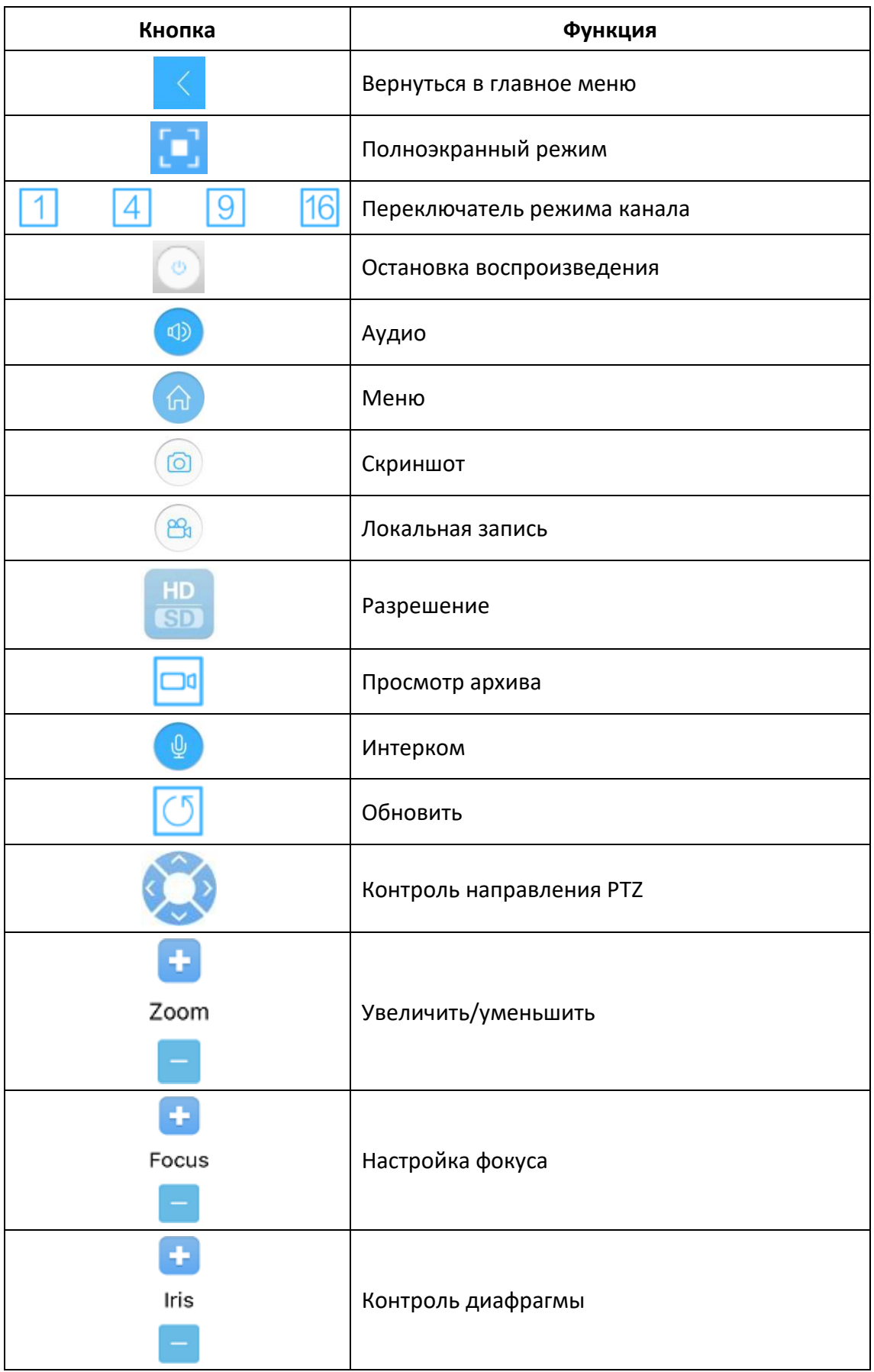

## <span id="page-12-0"></span>**3.3. Просмотр архива**

Приложение может просматривать сохраненные записи на удаленном устройстве. Выберите время в верхнем правом углу и найдите ее.

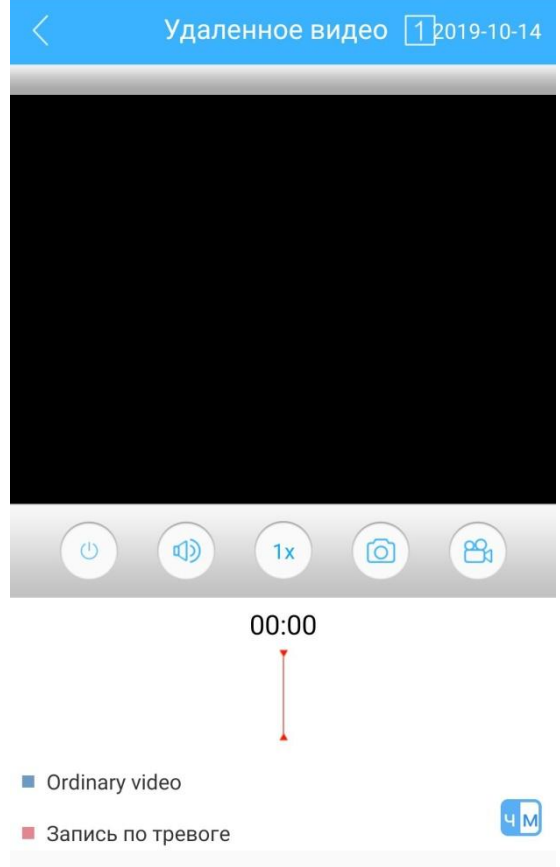

Рис. 3-10

Видео можно воспроизвести/остановить, включить/выключить звук, сделать скриншот и запись на локальное устройство.

Примечание: Если вы не можете найти видео, которое можно воспроизвести, убедитесь, что на устройстве есть записи.

## <span id="page-12-1"></span>**3.4. Интерком**

Выберите устройство, поддерживающее интерком, в режиме просмотра в

Press to talk<br>Unclip stop

реальном времени нажмите кнопку , удерживая кнопку говорите. После того, как вы отпустите кнопку, автоматически включится воспроизведение звука с устройства.

## <span id="page-13-0"></span>**3.5. Меню устройства**

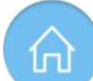

Нажмите , чтобы открыть меню устройства. Меню содержит следующие операции: Настройка кодирования, Настройка записи, Настройка тревоги, Сетевые настройки, Настройка хранилища, Периферия, Пароль, Удаленное видео, Скачать, О программе.

| Меню                     |               |
|--------------------------|---------------|
| current channel number:4 |               |
| Настр.кодир.             | $\,>\,$       |
| Настр.записи             | У             |
| Настр.тревоги            | ⋗             |
| Сетевые настройки        | ⋗             |
| Настр.хранил.            | $\mathcal{P}$ |
| Периферия                | $\mathcal{P}$ |
| Пароль                   | ⋋             |
| Удаленное видео          | 5             |
| Скачать                  | $\mathcal{P}$ |
| О программе              |               |

Рис. 3-11

## **Настройка кодирования**

В меню можно настроить разрешение, скорость воспроизведения и другие параметры основного и дополнительного потока, а также включить/выключить дополнительный поток.

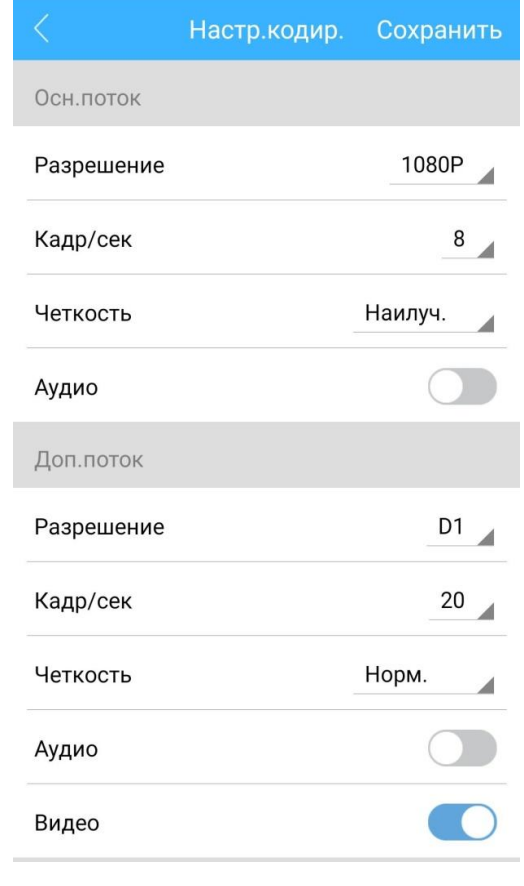

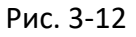

## **Настройка записи**

Основной/дополнительный поток, время предварительной записи, изменение продолжительности видео.

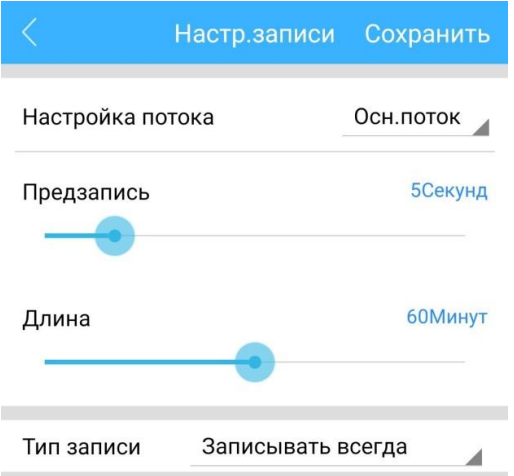

Рис. 3-13

## **Настройка тревоги**

Функция тревожных событий позволяет вашему приложению получать уведомления о тревоге. Меню конфигурации тревоги показано на рис. 3-14.

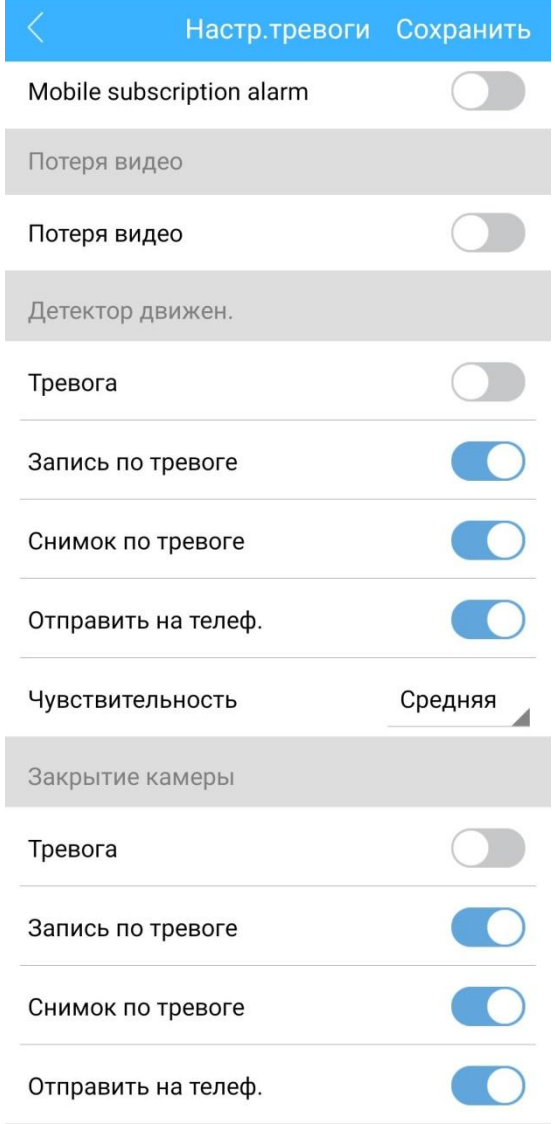

Рис. 3-14

## **Сетевые настройки**

В меню можно вручную задать сетевые параметры либо получить их автоматически.

| Сетевые настройки |                |
|-------------------|----------------|
| Автополучение     |                |
| IP адрес          | 192.168.178.15 |
| Маска сети        | 255.255.255.0  |
| Шлюз              | 192.168.178.1  |
| <b>DNS</b>        | 193.107.0.2    |
| Вторичный DNS     | 193.107.1.2    |
| <b>MAC</b>        |                |
|                   |                |
|                   |                |
|                   |                |
|                   |                |
|                   |                |
|                   |                |
|                   |                |
| Применить         |                |

Рис. 3-15

#### **Настройки хранилища**

В меню управления памятью можно увидеть общую и оставшуюся емкость устройства, а также включить режим перезаписи старых файлов новыми при заполнении памяти устройства.

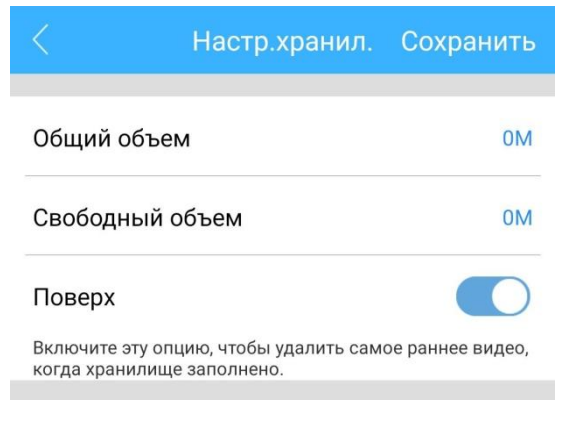

Рис. 3-16

#### **Пароль**

Здесь можно поменять пароль устройства.

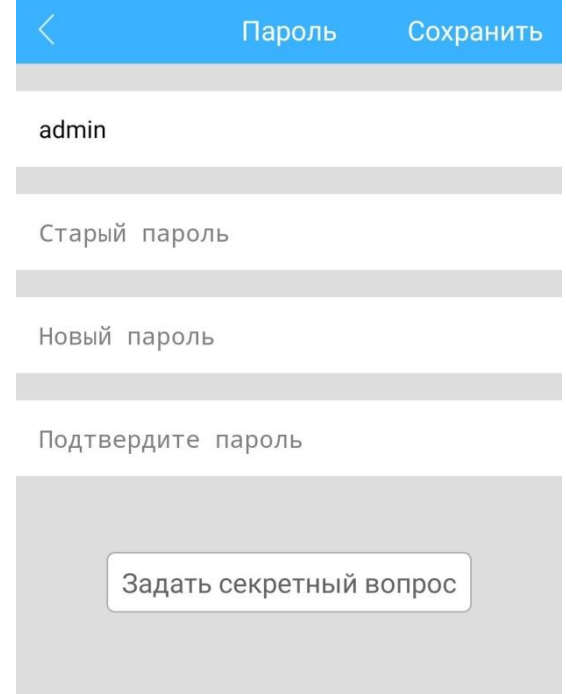

Рис. 3-17

#### **Удаленное видео**

См. пункт 3.3 Просмотр архива.

#### **Скачать**

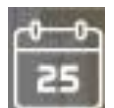

По файлам: Нажмите **Первати**, чтобы выбрать дату, или нажмите «Выбрать все», чтобы выбрать все файлы. Нажмите «Скачать», чтобы начать загрузку. Нажмите

, чтобы просмотреть список загрузки.

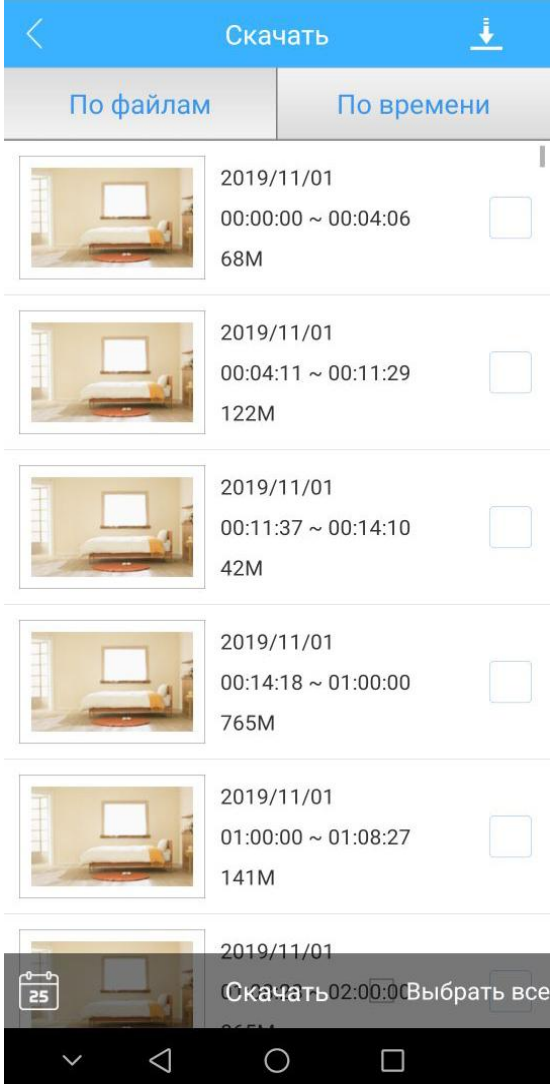

Рис. 3-18

По времени: Выберите период времени, затем нажмите «Скачать».

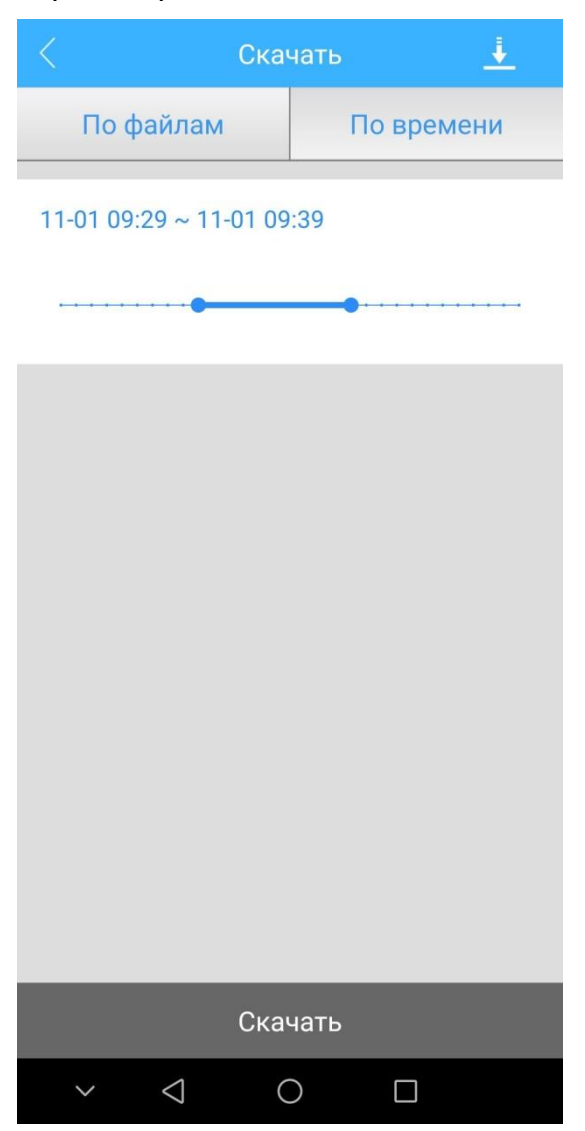

Рис. 3-19

## **Информация об устройстве**

Здесь вы можете проверить всю информацию об устройстве: QR-код/серийный номер/тип прошивки и дату, время устройства. Вы также можете обновить устройство.

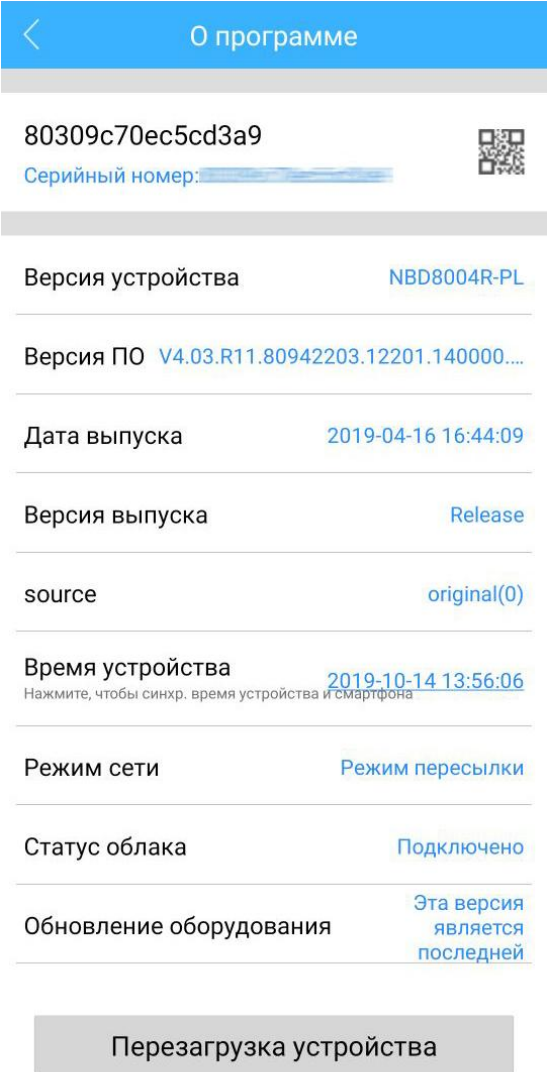

Рис. 3-20

## <span id="page-21-0"></span>**3.6. Главное меню**

Нажмите  $\Box$ , чтобы войти в Главное меню, вы увидите соответствующие параметры.

#### **( 1 ) Локальный вход**

При локальном входе в приложение в Главном меню можно перейти к списку устройств (список локальных устройств будет утерян при смене устройства)/к списку локальных записей/к локальному альбому и к настройкам.

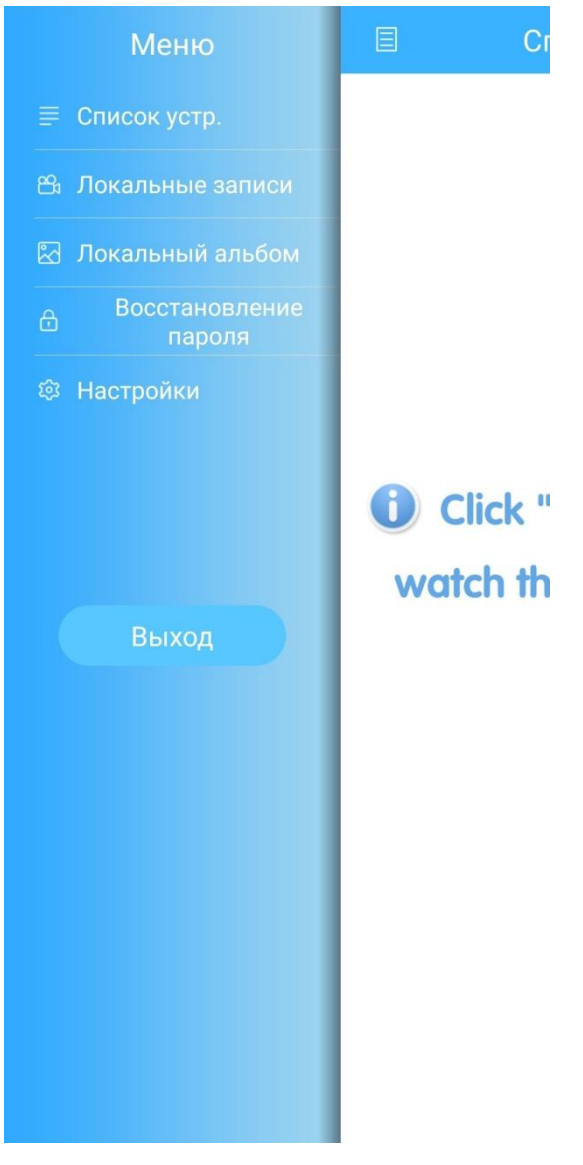

Рис. 3-21

## **( 2 ) Облачный вход**

При облачном входе в приложение список устройств будет сохранен при переключении устройства. А также вы можете воспользоваться функцией «Тревожного уведомления».

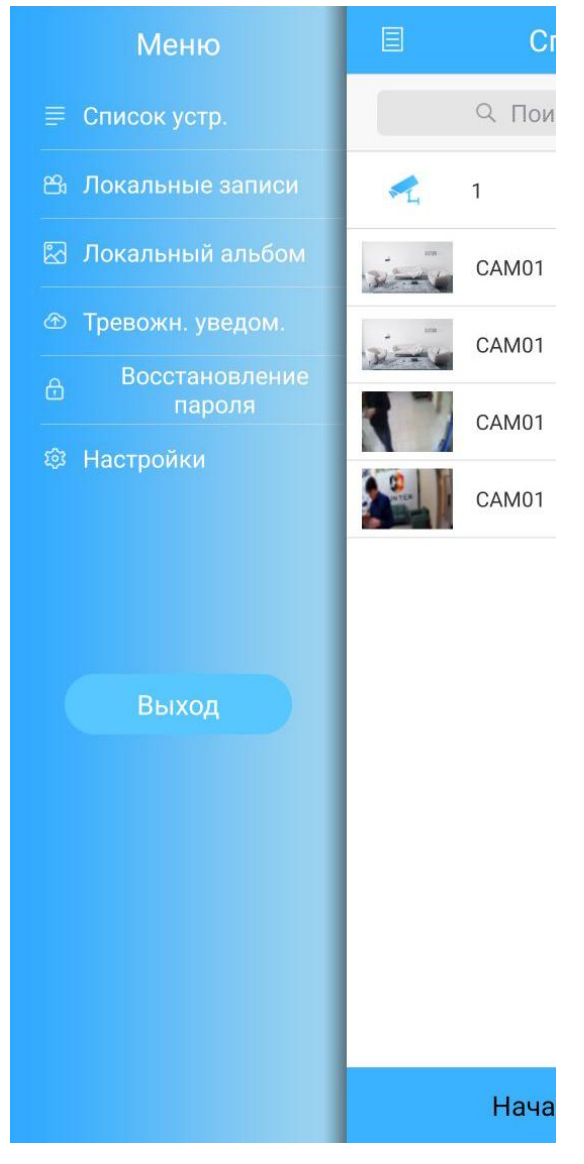

Рис. 3-22

## **( 3 ) Прямое подключение**

Главное меню при прямом подключении то же, что и при локальном входе.

- **Список устройств**: переход к списку добавленных устройств.
- **Локальные записи**: список видеофайлов, записанных на мобильный телефон во время просмотра в реальном времени или просмотра архива. \*Для работы этой функции вам понадобится свободное место на внутренней памяти или на SD карте в мобильном телефоне.

#### *Возможные операции:*

#### **Воспроизведение записи**

- > нажмите **Поляти в главное меню, затем нажмите «Локальные** записи» и войдите в список локальных записей;
- нажмите на запись, чтобы просмотреть ее.

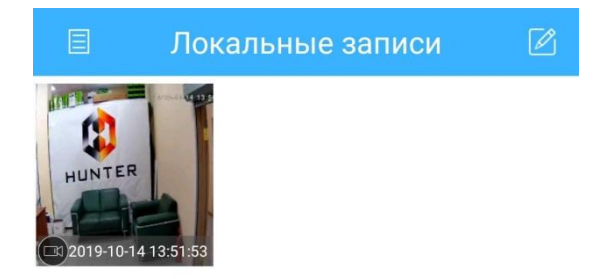

Рис. 3-23

#### **Удаление записи**

- $\triangleright$  нажмите  $\blacksquare$ , чтобы войти в главное меню, затем нажмите «Локальная запись» и войдите в список локальных записей;
- нажав «Выбрать все», вы можете выбрать все записи в списке;
- $\triangleright$  нажав  $\blacksquare$ , вы можете выбрать записи, которые необходимо удалить;
- нажмите «Удалить», чтобы удалить выбранные записи;
- нажмите «Отмена», чтобы вернуться в список локальных записей;
- $\triangleright$  нажмите  $\blacksquare$ , чтобы вернуться в главное меню.

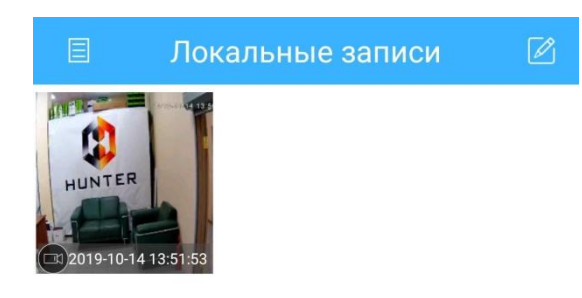

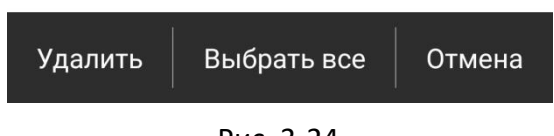

Рис. 3-24

 **Локальный альбом**: альбом со скриншотами, сделанными в приложении во время просмотра в реальном времени или просмотра архива. Здесь можно посмотреть и удалить фотографии.

 **Тревожное уведомление**: когда функция тревоги включена, телефон получает сообщение о тревоге и уведомляет вас.

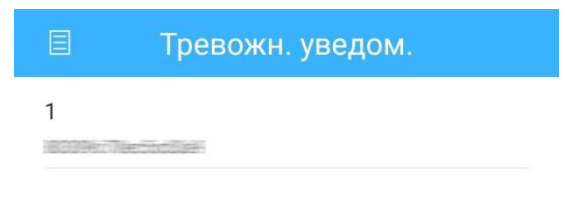

Рис. 3-25

 **Настройки**: делятся на Управление пользователями, где вы можете изменить пароль учетной записи или удалить учетную запись, и Общие настройки. Также здесь можно проверить версию приложения.

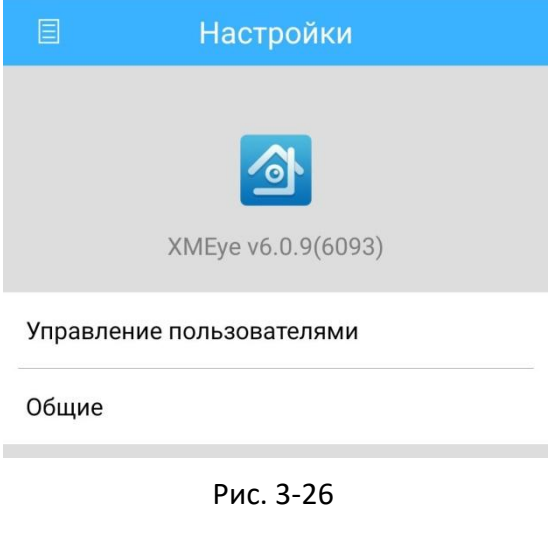

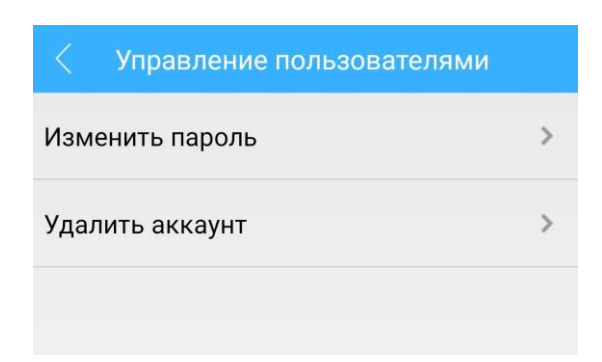

Рис. 3-27

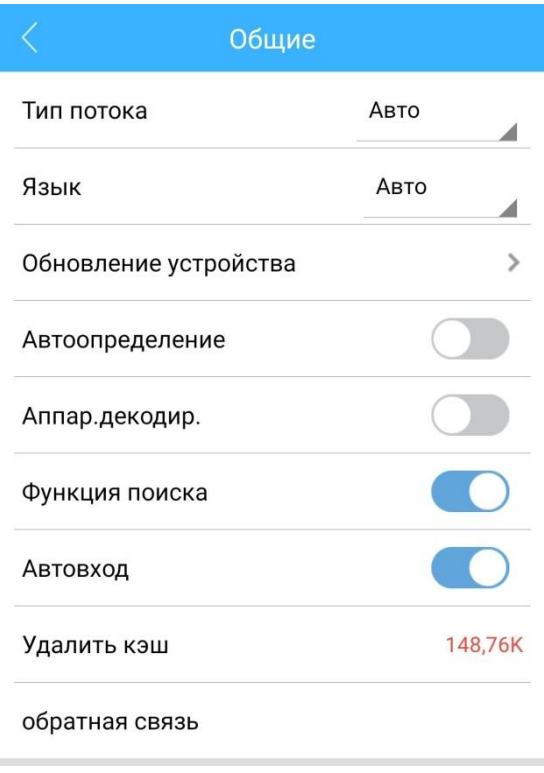

Рис. 3-28

- 1) **Тип потока**: Основной поток / Дополнительный поток / Авто.
- 2) **Язык**: Поддержка мультиязычного интерфейса, в том числе на русском языке.
- 3) **Обновление устройства**: Никогда / WiFi / Авто.
- 4) **Автоопределение**: Функция автоматической яркости экрана. При включении данной функции приложение автоматически установит полную яркость подсветки экрана при входе в режим просмотра в реальном времени или просмотра архива.
- **Выход**: выход из системы и возврат в интерфейс входа.

## <span id="page-26-0"></span>**3.7. Переключение языка**

Приложение автоматически меняет язык интерфейса на тот, который установлен на устройстве.